### W I L L A M E T T E<br>U N I V E R S I T Y *RoomSelection Guide*Residence Life & Housing

## **What's Inside this Guide?**

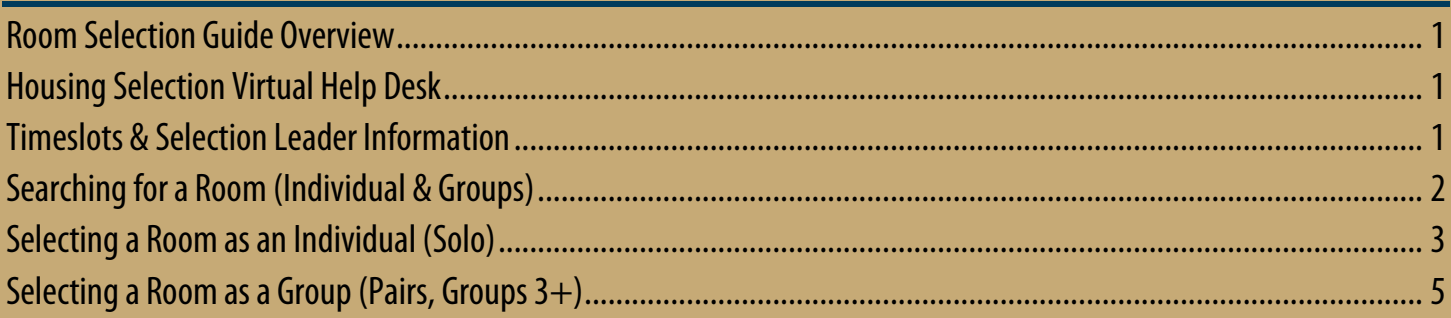

## <span id="page-0-0"></span>**Room Selection Guide Overview**

This Room Selection guide provides information about options that appear within the Bearcat BnB Portal and how to select a room during the Room Selection Phase as an individual or group. If you have any questions regarding this phase after reviewing this guide, please email us a[t housing@willamette.edu.](mailto:housing@willamette.edu)

# <span id="page-0-1"></span>**Housing Selection Virtual Help Desk**

The Office of Residence Lifeand Housing will provide a **Virtual Help Desk** during all room selection timeslots throughout the week of April 25<sup>th</sup> from 9am to 5pm each day. Students can access the help desk via this [Virtual Help Desk link.](https://willametteuniversity.zoom.us/j/97885325923) Students can also find the link on the Bearcat BnB Portal on the right side of the Room Selection pages.

# <span id="page-0-2"></span>**Timeslots & Selection Leader Information**

**All students who were not assigned through a pre-selection process(AES Accommodations, RE-UP) will receive a timeslot. This timeslot will indicate when you (or your Selection Leader) will be able to select an open room. If you do not select a room (for yourself or your group) during your selection timeslot, you will need to be added to the Wait List and will not be assigned until the beginning of June**. You can view your timeslot in the email that was sent on April 22<sup>nd</sup> and on your Bearcat BnB portal in the "Room Selection" section. **After Sunday, April 24th, onlyselection Leaders will be able to see timeslots for Room Selection processes** as they will be the only person in your group who can select during your timeslot. Students who are going through the process "Solo" will be able to see their selection timeslot.

**Selection Leader Designation & Responsibilities:** The default Selection Leader has been designated as the first group member listed alphabetically by Last Name. The "Selection Leader" assigns everyone in thegroup. It is important for all group members to discuss various plans for housing if their first choice does not appear during their timeslot. Come up with a plan B, a plan C, and so on.

### **To change your Selection Leader, please follow these steps:**

- 1. Decide as a Group who will be your Selection Leader. It should be a mutually agreed upon decision. Ensure that you elect the "most responsible" individual and someone who doesn't have an academic or personal commitment during your timeslot.
- 2. Once that is decided, the **current Selection Leader** will need to emai[l housing@willamette.edu.](mailto:housing@willamette.edu)
	- a. **Subject Line:** "Selection Leader Change".
	- b. **CC (Carbon Copy) field:** Include all roommates. (Essentially, everyone needs to know/confirm)
	- c. **In the email:** Indicate who the new Selection Leader will be.
- 3. Don't wait until the dayofyour selection timeslot to make this request. Selection Leader change requests will be processed within one business day.
- 4. If there are circumstances where a Selection Leader cannot select a room during the DAY OF YOUR SELECTION TIMESLOT, email us a[t housing@willamette.edu.](mailto:housing@willamette.edu)

## <span id="page-1-0"></span>**Searching for a Room (Individual & Groups)**

To participate in the General Housing Selection Process, you will need:

- Access to a device with internet access (laptop/computer recommended, but phones/tablets are usable)
- An idea of what kind of room type you'd like to live in or specific hall
- A timeslot provided by the Office of Residence Life and Housing
	- o Emailed tostudents who successfully completed a Returning Student Housing Application & Contract

**IMPORTANT: Once you select** submit Room Selection , you are LOCKED in for the year.

*As time increases after your timeslot, more students will be able to select a room for Fall. It is highly encouraged you move through the selection process as quickly and carefully as possible.*

#### **STEP #1: Locating Your Timeslot**

Your timeslot will be located under the "Room Selection" header on the homepage and will be visible by the end of day on Friday, April 22<sup>nd</sup>. It's indicated in the example below with the blue circle and the arrow. In this example, the student can only SELECT a space after April 25<sup>th</sup> @ 12:30 PM:

- BEFORE YOUR TIMESLOT: You can search for rooms which are still open to participating students (starting on Monday, April 25<sup>th</sup> at 8AM)
- AT/AFTER YOUR TIMESLOT: You will be able to select any open room which meets your search criteria

Important! You must select a room during your respective "Selection Times" timeframe. If you do not to select a space during your selection timeslot,you will need to add yourself to the Wait Listand you will be assigned in June. In the example below, this student must select during the circled times:

 $Click$  Select A Room/Suite  $\overline{t}$  to proceed to the next step of the process:

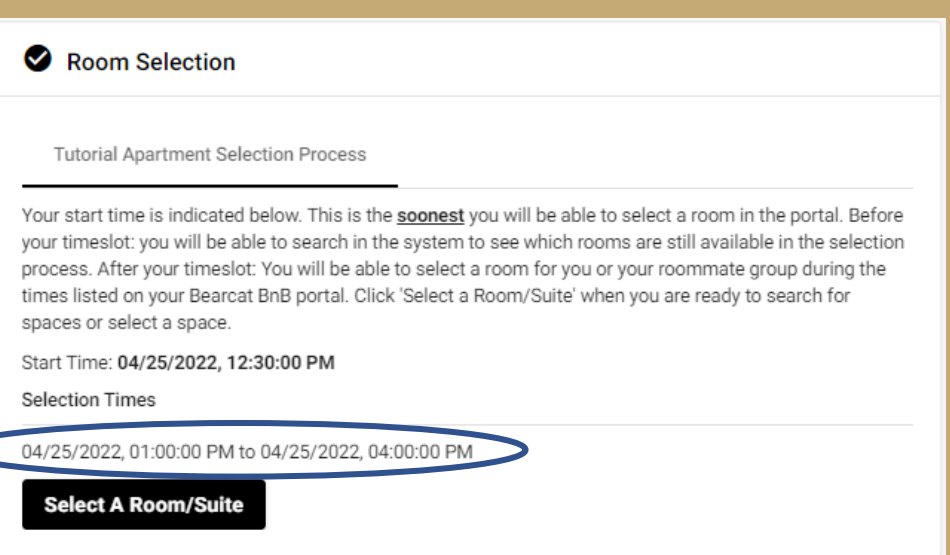

#### **STEP #2: Searching for an Open Space or Selecting an Open Space**

The next page will look slightly different depending on when your timeslot occurs. Each page has the same functionality. You will be able to search against our system for the following information. You can use one or two search criteria to determine open spaces:

- **Hall**
	- $\circ$  Useful to identify large amounts of open rooms in a specific hall
	- $\circ$  First year halls will populate, but there will not be any rooms within the selection process
- **Room Type**
	- $\circ$  Very useful to determine if there are any single units still available within the system or if you have an idea for a particular room type you'd like to live in (i.e. Kaneko 2 Bdrm Apt-2, etc.)

BEFORE YOUR TIMESLOT: You'll see "However, you are not eligible to select a room until" (See "Selecting a Room..." section for more information)

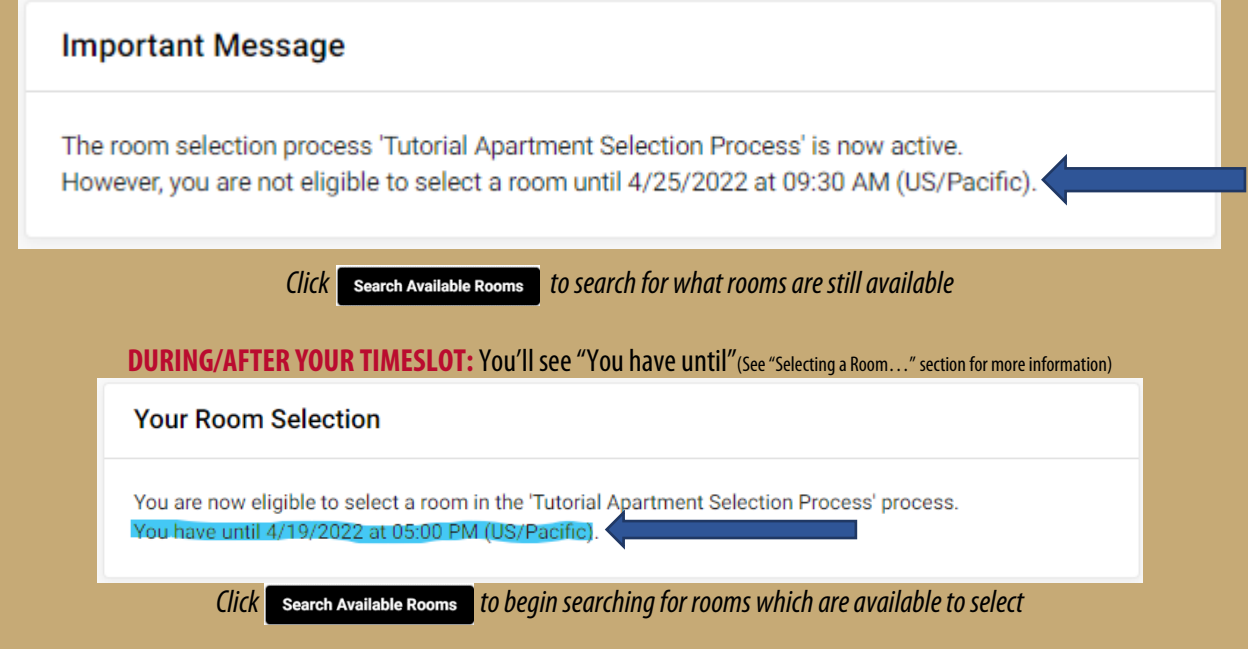

# <span id="page-2-0"></span>**Selecting a Room as an Individual (Solo)**

#### **STEP #1: Finding Your Room**

Once you select your search criteria, you will see a screen which lists all available beds that fit your search. As an individual, you will be able to select any open space in either a single, double, triple within a room or suite. Solo students will be able to select single apartment units.

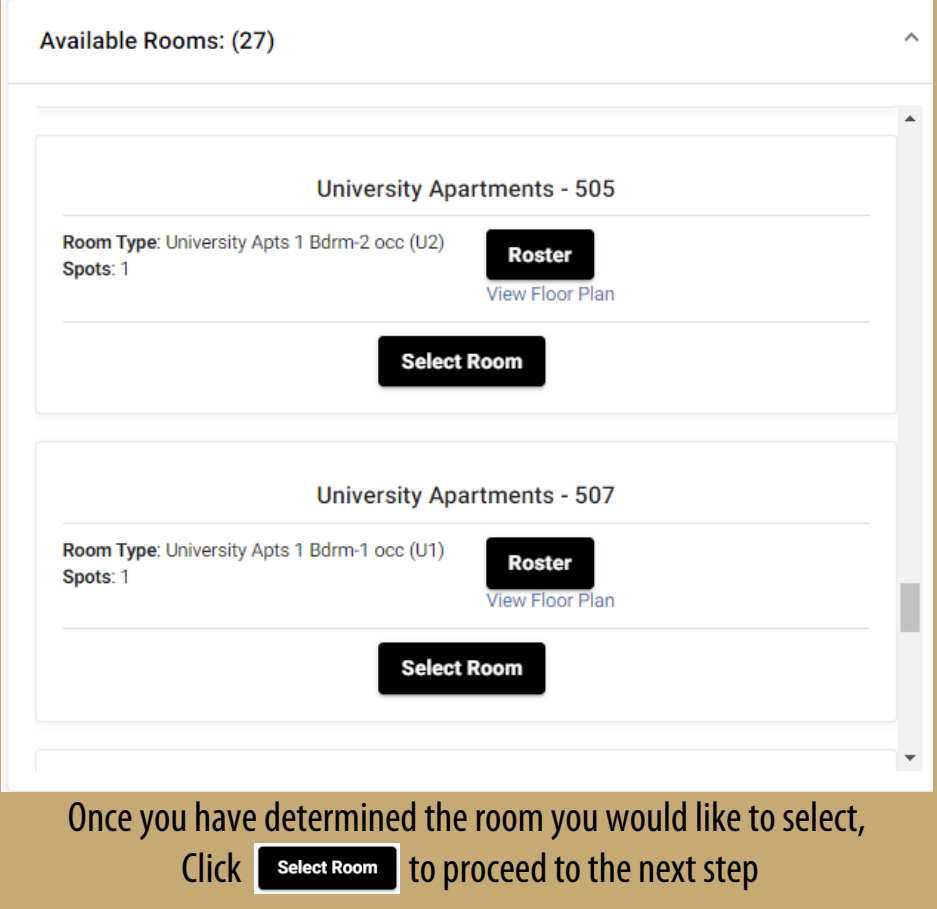

#### **STEP #2: Selecting Your Room**

In this example the student, "Mirabel Madrigal", selected "University Apartments 203":

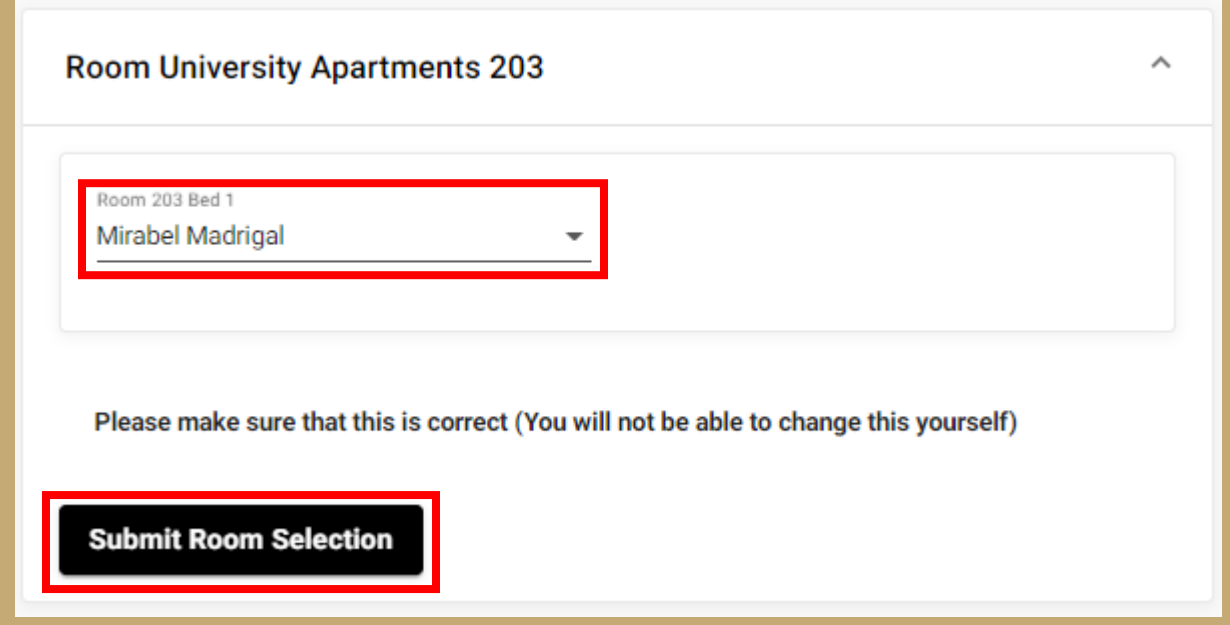

Some helpful tips and hints:

- It genuinely doesn't matter which bed you assign yourself in as a SOLO
- You will be able to see the names of those students already assigned to the space
- **If you are having difficulty selecting a room, please visit th[e Housing Selection Virtual Help Desk](https://willametteuniversity.zoom.us/j/97885325923) during normal business hours.**

# **IMPORTANT: Once you select, you are LOCKED in for the year.**

**Submit Room Selection** 

You will receive a confirmation email with information regarding your Housing Assignment for the Fall.

### **I'm unhappy with my Fall assignment, can I change it?**

Onceyou clickthe "Submit Room Selection" button, you are assigned to that room for the Fall. We will be opening up a **Room Change Waiting List**in Bearcat BnB **in May**. The Housing Operations team will work through the **Room Change Waiting List**in June.

### <span id="page-4-0"></span>**Selecting a Room as a Group (Pairs, Groups 3+)**

### **STEP #1: Finding Your Room**

Once you select your search criteria, you will see a screen which lists all available beds that fit your search. As a group, you will be able to select any open spaces foryou andyour group members within a unit. **For Apartment Selection, groups will need to fill the apartment before they can proceed.** 

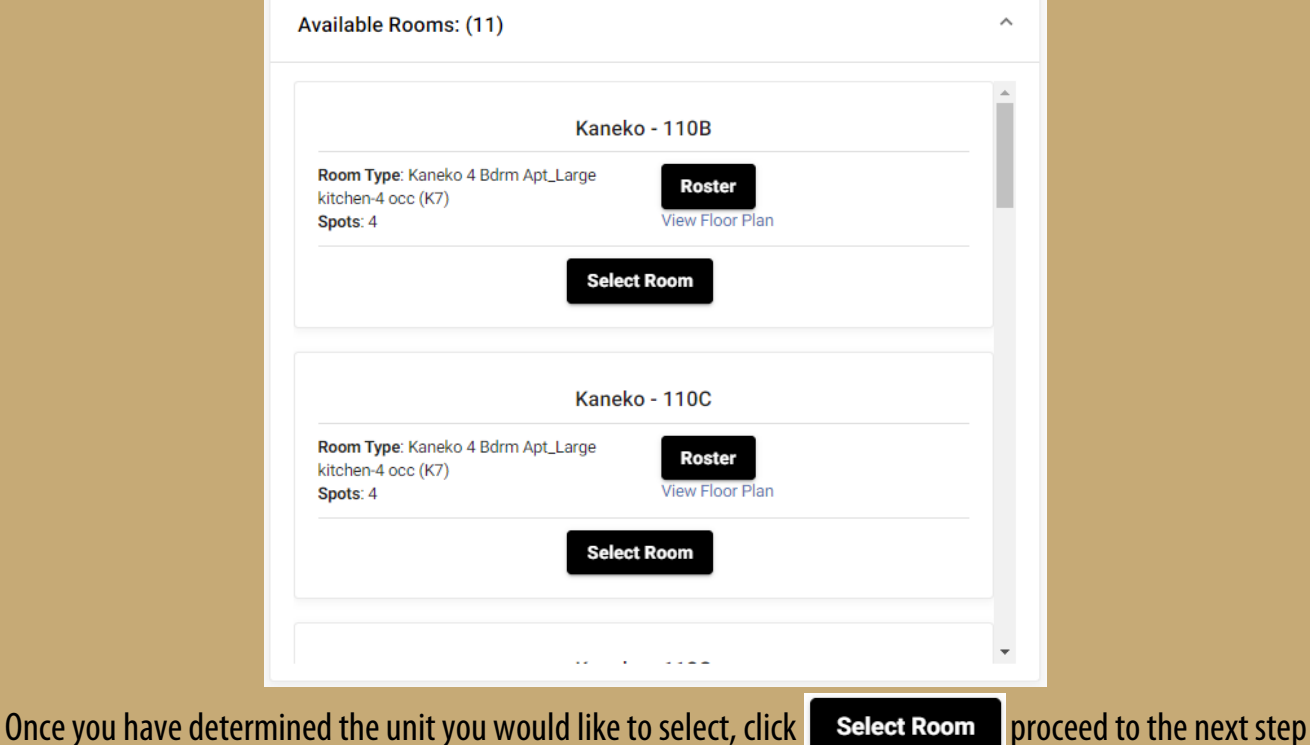

#### **STEP #2: Selecting Your Beds/Roomsfor Your Group Members**

In this example students, "Mickey Mouse" and "Donald Duck", selected "Kaneko 110B":

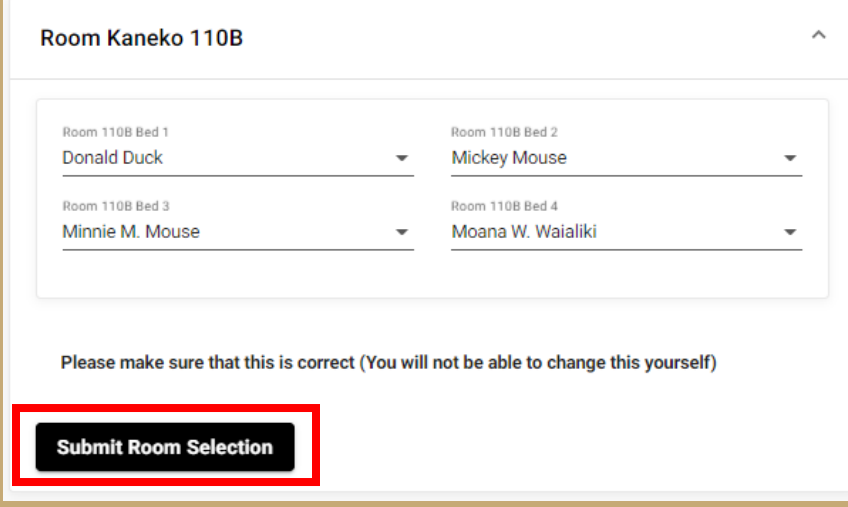

### **IMPORTANT: Once you select, you are LOCKED in for the year.**

**Submit Room Selection** 

### **I'm unhappy with my Fall assignment, can I change it?**

Once you click the "Submit Room Selection" button, you are assigned to that room for the Fall. We will be opening up a **Room Change Waiting List**in Bearcat BnB **in May**. The Housing Operations team will work through the **Room Change Waiting List**in June.